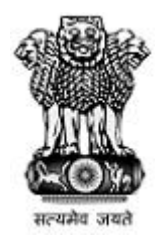

## **महाराष्ट्र शासन Government of Maharashtra**

First Year Undergraduate Technical Courses in Engineering and Technology (4 Years) & Master of Engineering and Technology (Integrated 5 Years) Admissions A.Y. 2023-24

**User Manual**

**Option form**

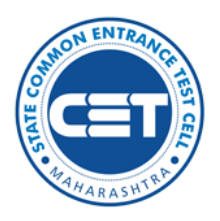

**State Common Entrance Test Cell, Government of Maharashtra**

### INDEX

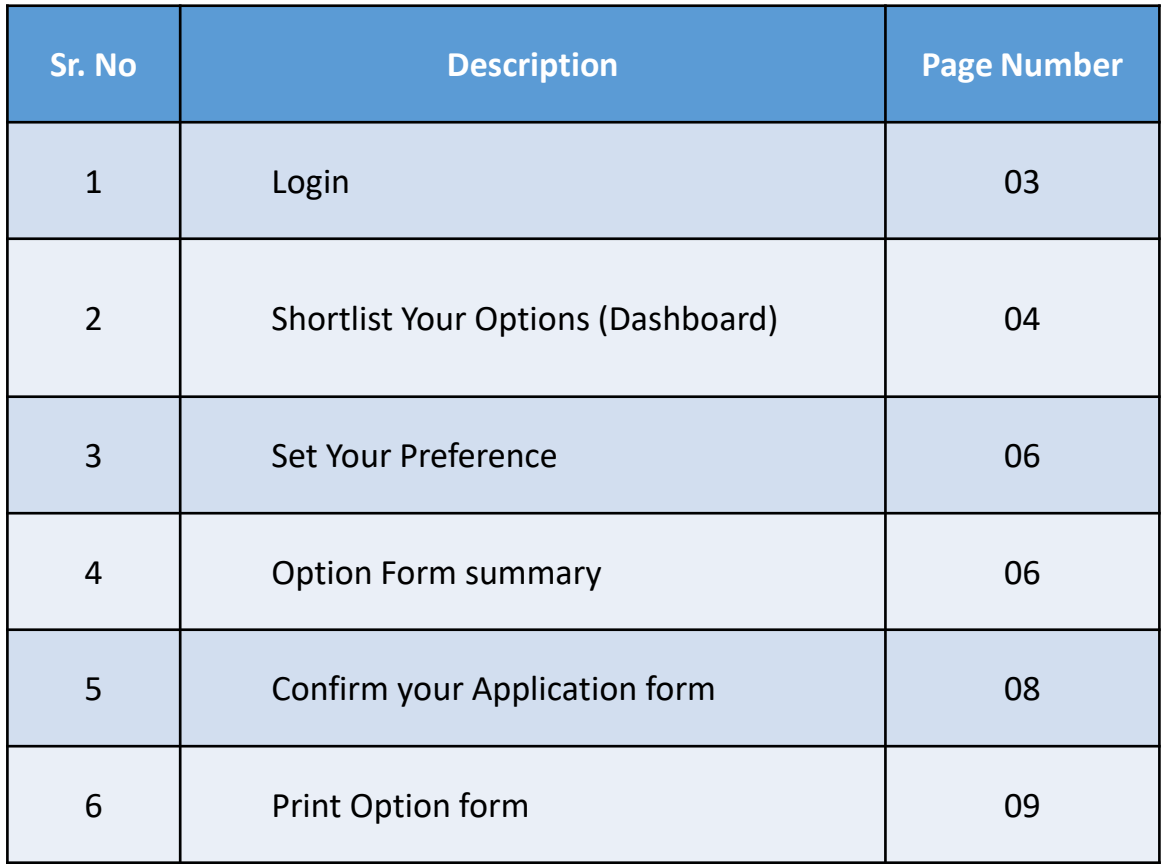

# Application form login

उमेदवारास मुख्य पृष्ठ वर दोन बटन दिसतील "New Registration" आणि "Already Registered" यामध्येउमेदवाराने"Already Registered" या बटन वर लललक करा.

Enter your Application ID and Password.

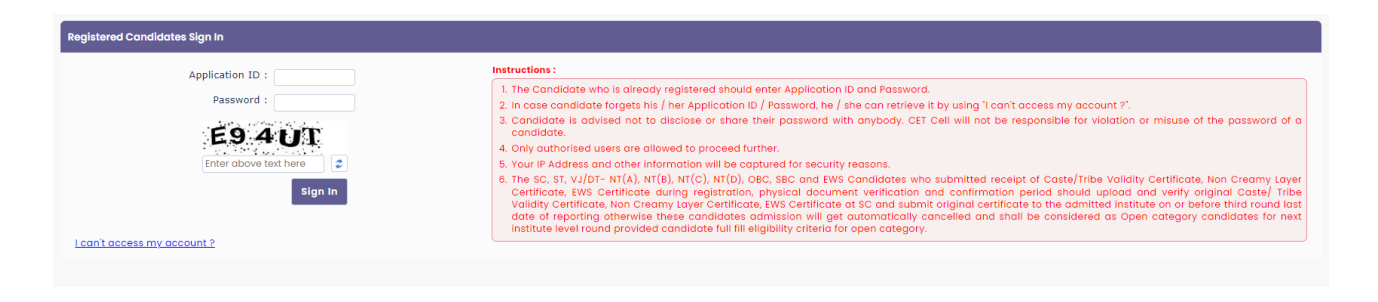

Click on Sign in Button.

जर उमेदवारास "Login" मध्ये काही अडचण येत असेल तर उमेदवार ""I can't access my account?" या ललिंक का वापर करून "Application ID" लकिंवा "Login Password" मालहती किंवा पुन्हा संकेतशब्द बदलू शकतो

## Application form Dashboard

Note.

The Candidate whose name appeared in the final merit list and fulfilling the condition for filling the option form for this round shall be eligible to submit option form.

खाते लॉगिन झाल्यावर उमेदवारास वरती दाखवल्या प्रमाणे "Application Form" ची माहिती दर्शिवले जाईल व उमेदवारास "Application Form" चे सध्याचे "Status" दाखविण्यात आले आहे.

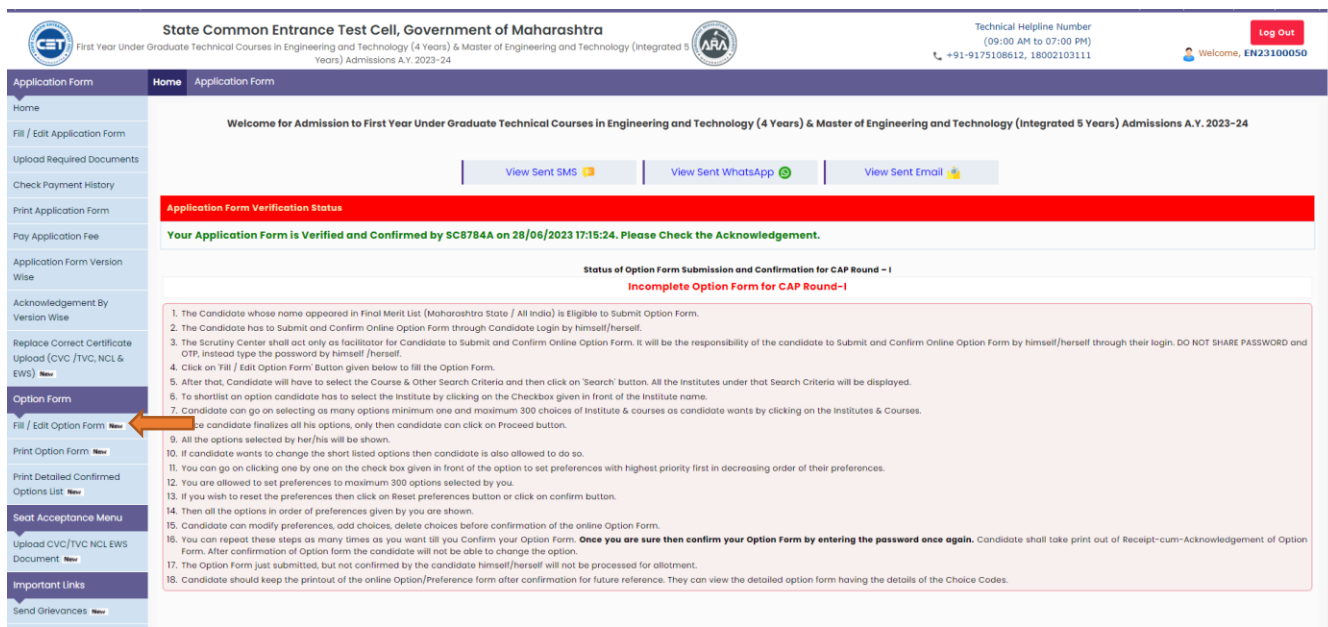

"Option form" भरण्यासाठी उमेदवारास "Fill/Edit Option Form" वर लललक करावे

"Option Form" चे मुख्य पृष्ठ वर प्रामुख्याने उमेदवारास ०४ टप्पे दर्शिवले आहेत ते खालील प्रमाणे आहेत

- 1] Shortlist Your Options,
- 2] Set Your Preferences,
- 3] Option Form Summary,
- 4] Confirm Your Option Form

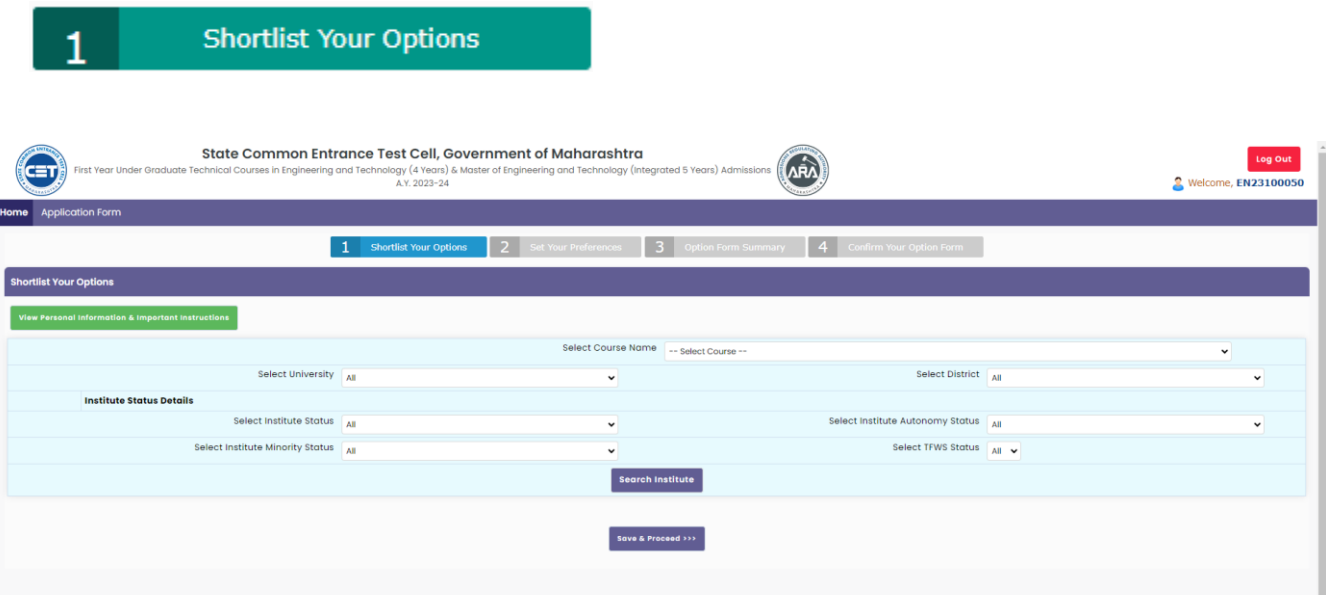

https://fe2023.mahacet.org/ **Confirmed Option form cannot be Edited as per rules.** 

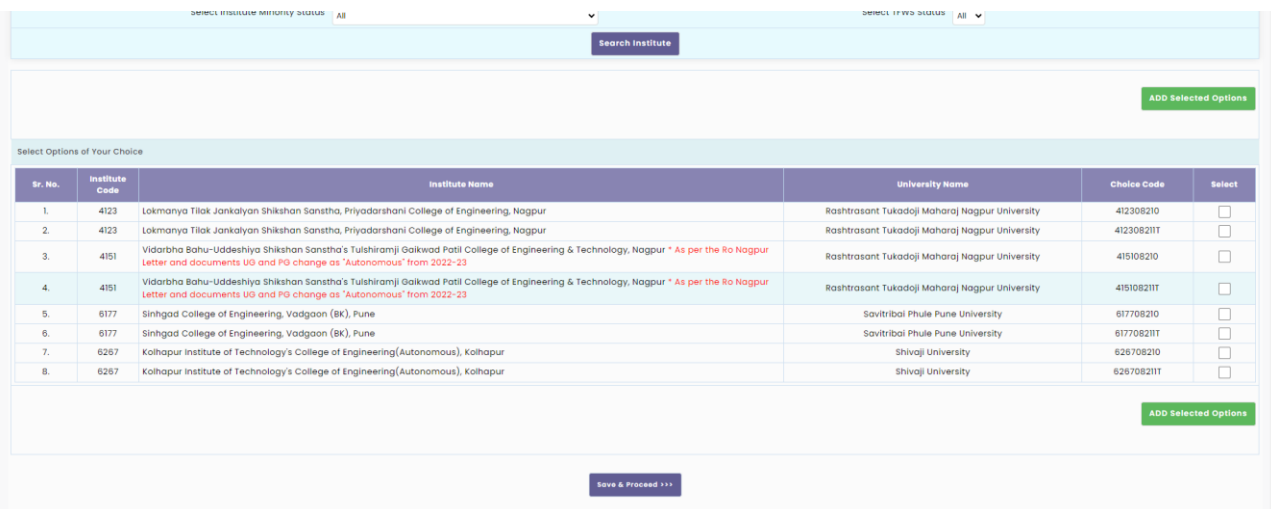

वरील माहिती प्रमाणे उमेदवारास पत्र असलेली सर्व "Institute" ची यादी दर्शिवले जाईल त्यामधून उमेदवाराने "Select" पढुील बॉलस वर लललक करून "Add Selected Options" वर लललक करावे जर उमेदवारास निवडलेल्या यादी मधून काही "Institute" "Delete" करावयाचे असेल तर प्रथम उमेदवारास "Delete" समोरील बॉलस वर लललक करून "Delete Selected Options" या बटन वर लललक करावे.

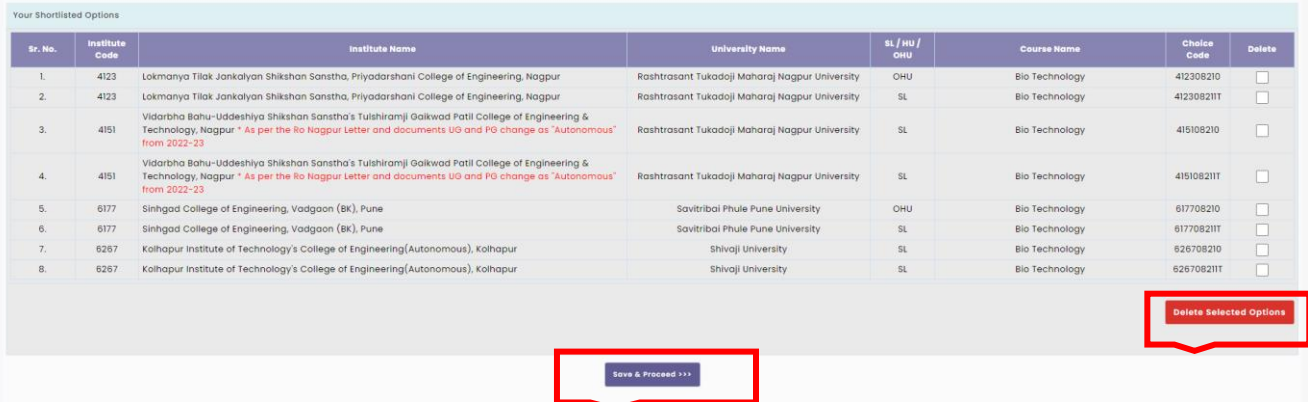

वरील प्रमाणे सर्व माहिती भरून झाल्यास उमेदवार "Save  $\&$  Proceed" या बटन वर क्लिक करावे

या मध्ये उमेदवार ने निवडलेल्या "Institute" ची यादी दर्शिवले आहे, उमेदवारास इच्छे नुसार प्राध्यान्य देणे गरजेचे आहे प्राध्यान्य देण्यासाठी उमेदवारास "Set Preference" समोरील चेक बॉक्स वर क्लिक करावेव त्यानसुार "Preference No" मध्येआखणी के ली जेईन.

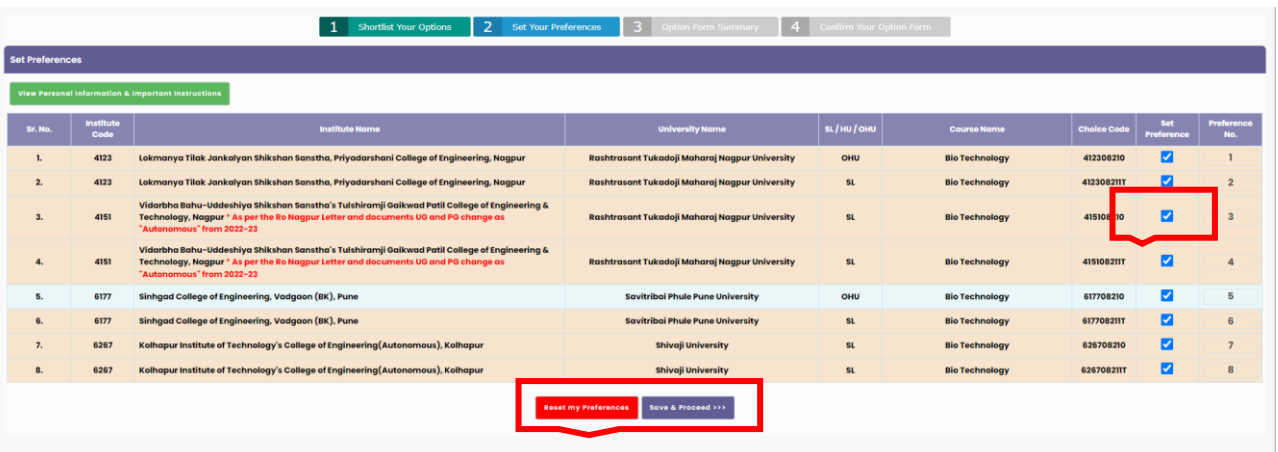

जर उमेदवारास पुन्हा "Set Preference"मध्ये बदल करावयाचे असेल तर "Reset My Preference" या बटन वर क्लिक करून पुन्हा उमेदवारास ''Set Preference'' समोरील चेक बॉक्स वर क्लिक करावे व त्यानुसार "Preference No" मध्ये आखणी केली जाईल. प्राध्यान्य क्रमांक देवून उमेदवारास "Save and Proceed" या बटन वर लललक करावे

### **Option Form Summary** 3

या मध्ये उमेदवाराने निवडलेल्या "Institute" ची प्रध्यान क्रमांक नुसार माहिती दर्शविले आहेत. जर<br>उमेदवार या मध्ये काही बदल करावयाचा असेल तर पुन्हा करू शकतो . त्यामध्येबदल करण्यासाठी दोन पयािय आहेत. **"Insert Choice Code" -**या बटन चा वापर करून उमेदवार पन्ुहा "Institute" सामील करू शकतो

उमेदवारास निवडलेल्या "Institute" यादी मध्ये पुन्हा बदल करण्या साठी अन्यथा प्राध्यान्य क्रमांक मध्ये बदल करण्यासाठी " Move Choice Code" या बटन चा वापर करू शकतो

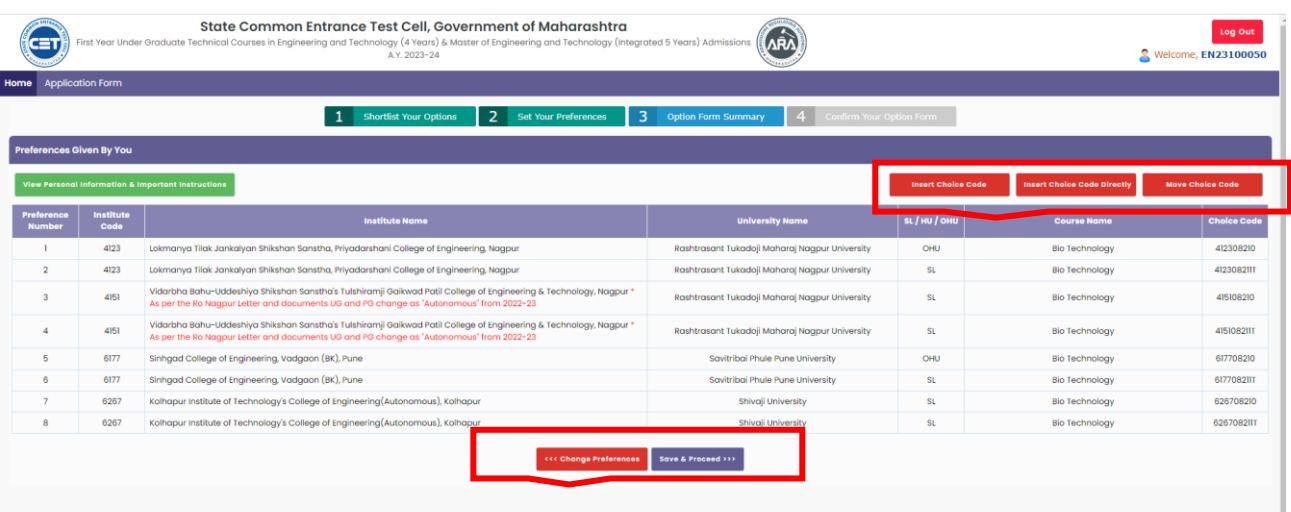

या मध्येउमेदवारास वरील टप्प्यात भरलेली मालहती दाखवली आहे

जर उमेदवारास पुन्हा यादी मध्ये बदल करावयाचे असेल तर दिलेल्या लिंक चा वापर करून पुन्हा मालहती भरू शकतो लकिंवा भरलेली मालहती मध्येबदल करू शकतो.

जर उमेदवारास कोणतेही बदल करावयाचे नसेल तर उमेदवारास "Confirm Option Form" या बटन वर लललक करावे

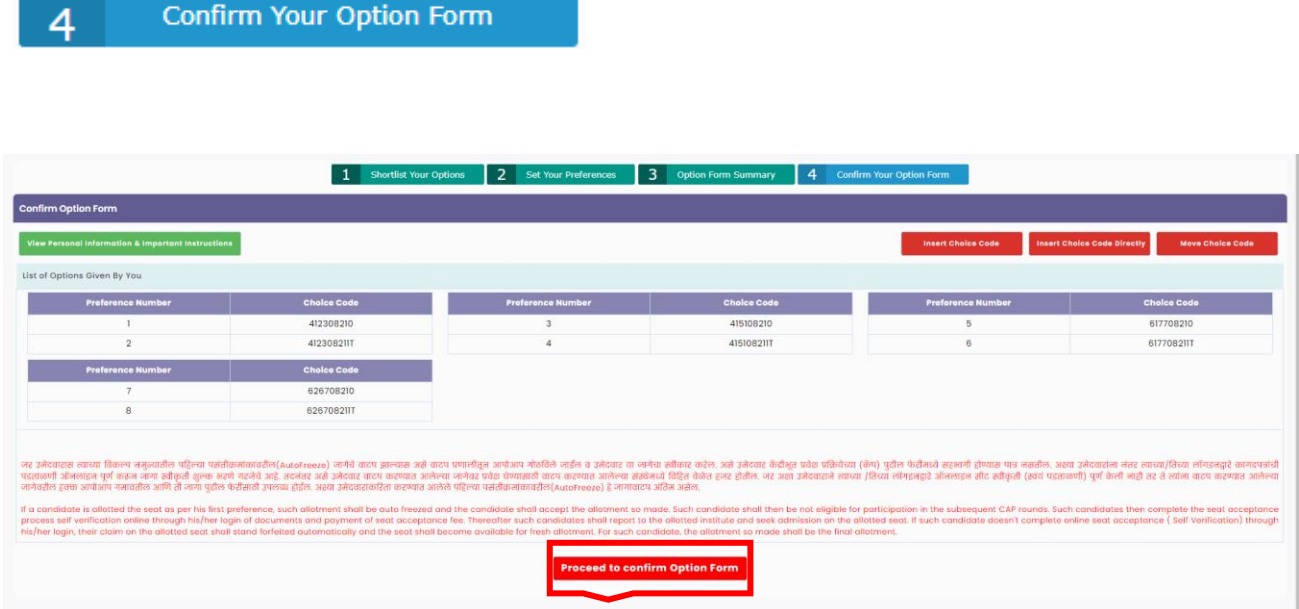

## https://fe2023.mahacet.org/ **Confirmed Option form cannot be Edited as per rules.**

या मध्येउमेदवारास वरील टप्प्यात भरलेली मालहती दाखवली आहे

जर उमेदवारास पुन्हा यादी मध्ये बदल करावयाचे असेल तर दिलेल्या लिंक चा वापर करून पुन्हा माहिती भरू शकतो लकिंवा भरलेली मालहती मध्येबदल करू शकतो.

जर उमेदवारास कोणतेही बदल करावयाचे नसेल तर उमेदवारास "Confirm Option Form" या बटन वर लललक करावे

"Confirm Option Form" वर लललक केल्यानिंतर उमेदवारास Login Password नमदू करावयाचा आहे.

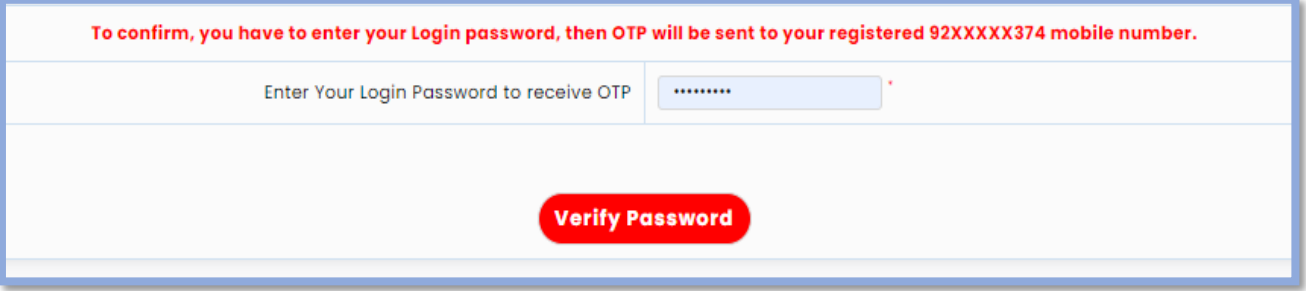

पासवर्ड छाननी नंतर उमेदवारांच्या "Registered Mobile No" वर "OTP" पटवण्यात येईन. उमेदवारास तो "OTP" खाली बॉक्स मध्ये भरवायचे आहे आणि "Confirm Option Form" या बटन वर लललक करावे.

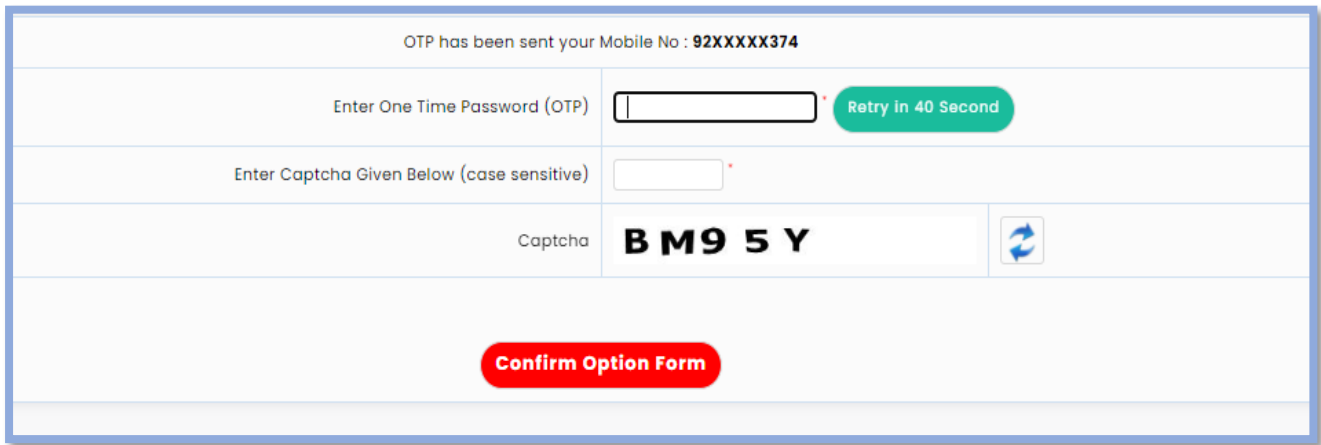

पासवर्ड छाननी नंतर उमेदवाराने भरलेल्या माहिती ची प्रत घेवू शकतो खाली दाखविण्यात आल्या प्रमाणे

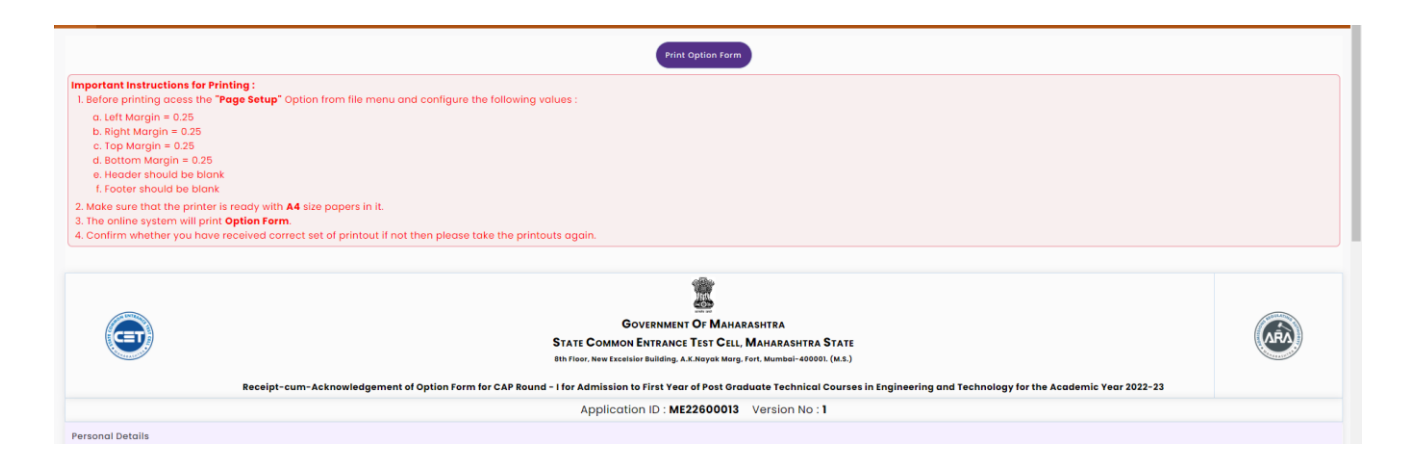

# **Thank You**